## ホームページ

## LION CFD for iPhone

## メニューから【ホームページ】をタップするとホームページが表示されます。 ※メニューは画面左上の = をタップすると表示できます。

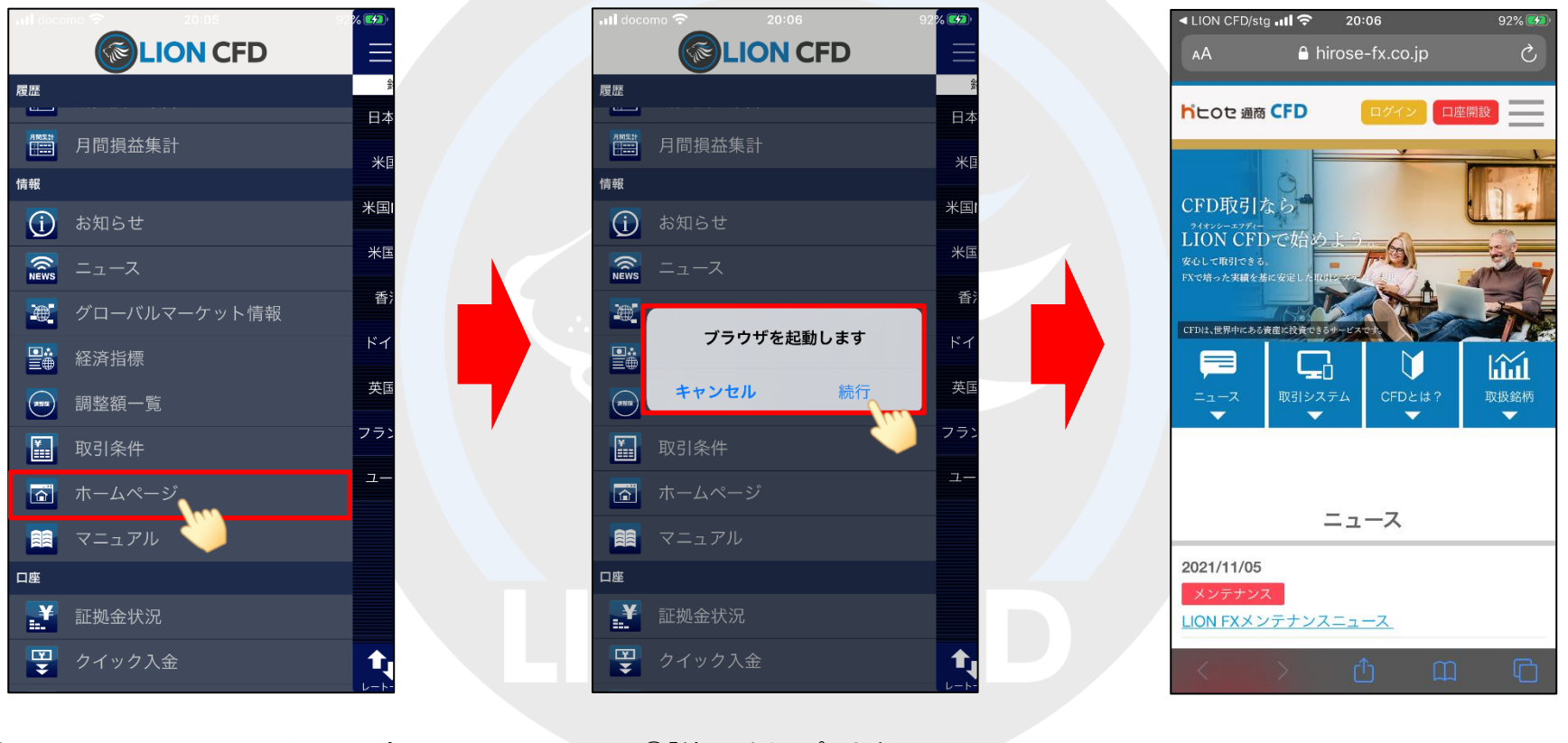

①メニューから【ホームページ】をタップします。 ②「続行」をタップします。 ③ホームページが表示されました。